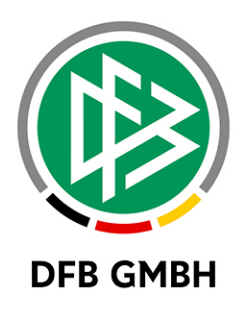

# **SAMMELSPIEL - BERICHT**

**Handbuch für Mannschaftsverantwortliche**

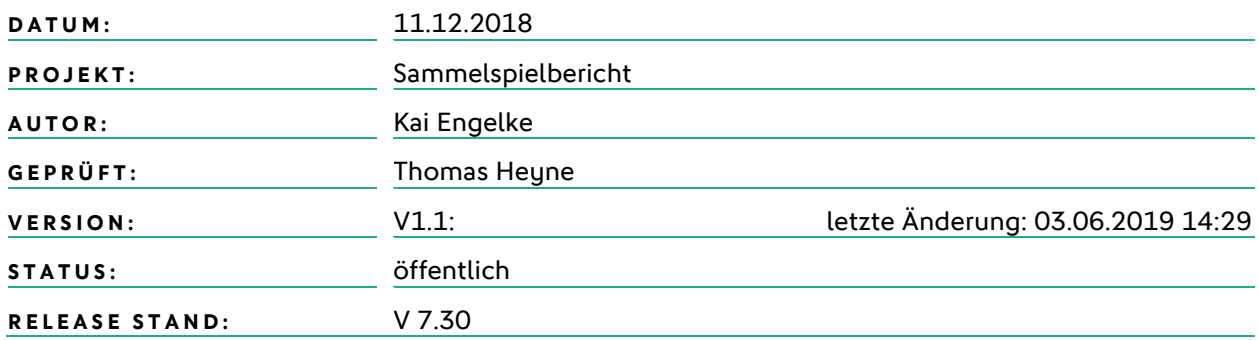

#### **© August 18 | DFB GmbH**

Alle Texte und Abbildungen wurden mit größter Sorgfalt erarbeitet, dennoch können etwaige Fehler nicht ausgeschlossen werden. Eine Haftung der DFB GmbH, gleich aus welchem Rechtsgrund, für Schäden oder Folgeschäden, die aus der An- und Verwendung der in diesem Dokument gegebenen Informationen entstehen können, ist ausgeschlossen.

Das Dokument ist urheberrechtlich geschützt. Die Weitergabe sowie die Veröffentlichung dieser Unterlage, ist ohne die ausdrückliche und schriftliche Genehmigung DFB GmbH nicht gestattet. Zuwiderhandlungen verpflichten zu Schadensersatz. Alle Rechte für den Fall der Patenterteilung oder der GM-Eintragung vorbehalten.

Die in diesem Dokument verwendeten Soft- und Hardwarebezeichnungen sind in den meisten Fällen auch eingetragene Warenzeichen und unterliegen als solche den gesetzlichen Bestimmungen

**WWW.DFBNET.DE | WWW.FUSSBALL.DE | WWW.DFB.DE**

**WELTMEISTER HERREN** 1954 ★ 1974 ★ 1990 ★ 2014 ★ |**FRAUEN** 2003 ★ 2007 ★

**OLYMPIASIEGER FRAUEN** 2016 SEITE 1 VON 16

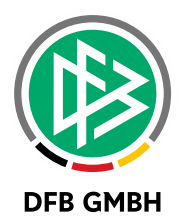

#### Inhaltsverzeichnis

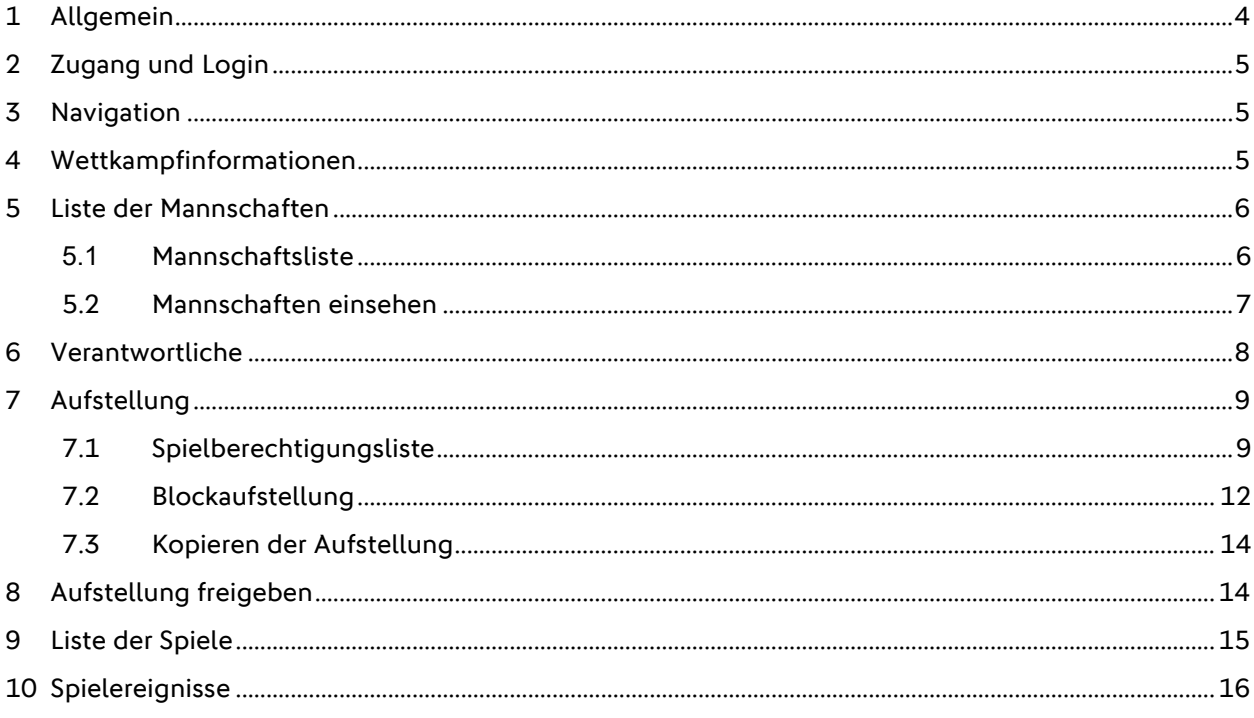

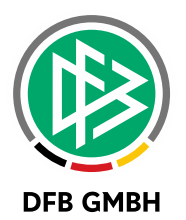

#### **Abbildungsverzeichnis**

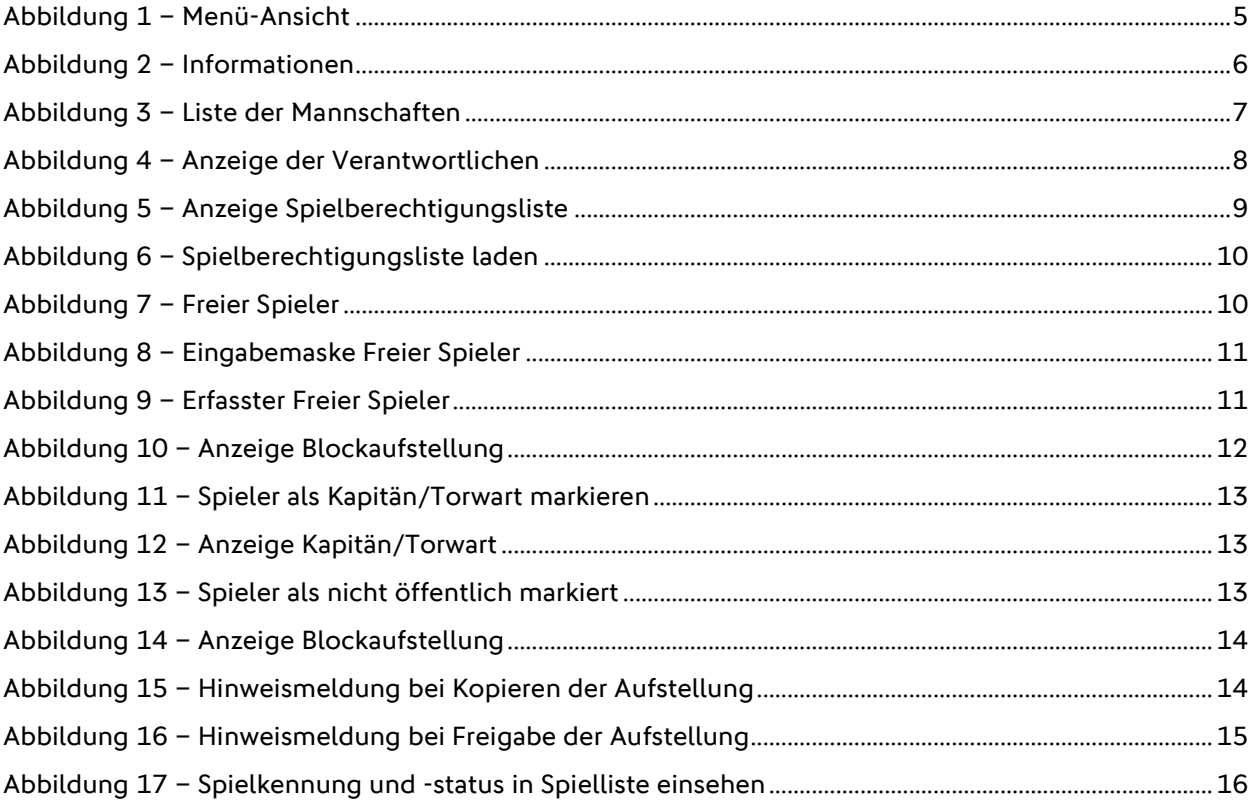

#### **Management Summary:**

Zu Fußballspielen ist es üblich, dass ein Spielbericht erstellt wird. Dieser enthält die für ein Spiel wichtigen Details und dokumentiert den Spielverlauf und die Ereignisse im Spiel.

Folgende Rollen sind im Spielbericht tätig:

- Mannschaftsverantwortlicher
- Der Mannschaftsverantwortliche einer Mannschaft bearbeitet die Aufstellung einer Mannschaft unter Berücksichtigung von Spielersperren und weiteren Informationen. Zusätzlich gibt er die weiteren Verantwortlichen seiner Mannschaft ein. Die Tätigkeit endet mit der Freigabe der Aufstellung seiner Mannschaft.
- **Schiedsrichter** Schiedsrichter vervollständigen den Spielbericht um Spielereignisse wie Karten und Strafen, Spielzeiten und natürlich das Spielergebnis. Schiedsrichter dürfen auch die Aufstellungen korrigieren. Schiedsrichter beenden ihre Tätigkeit mit Freigabe des Spielberichts.
- Staffelleiter und Spielberichtsprüfer diese höheren Rollen dürfen jederzeit den Spielbericht korrigieren.

In der Meisterschaft finden die Spiele im Allgemeinen einzeln statt, also zu einem Termin eine Begegnung auf einer Spielstätte, hier kommt der Einzelspielbericht zum Zug. In anderen Wettkampfformen wie Hallenturniere, Spielnachmittage etc. werden mehrere Spiele hintereinander ausgetragen, hier bietet sich der Sammelspielbericht zur effektiven Eingabe der Spielberichtsdaten an.

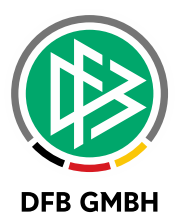

# **1 ALLGEMEIN**

Der Sammelspielbericht ist eine spezielle Form des Spielberichts, welcher sich auf die Massenerfassung von Spielergebnissen und -ereignissen fokussiert. Einsatz findet die Applikation bei Spielberichten von Hallenturnieren, Futsal, Fußball-Turnieren (Outdoor), Vereinsturnieren und Spielnachmittagen. Im Sammelspielbericht werden mehrere Spiele eines Blockes oder eines Turniertages gesammelt verarbeitet.

Gegenüber dem bekannten Einzelspielbericht in der Desktop-Variante und der mobilen Smartphone-Variante ergeben sich einige Änderungen:

- › Responsives Design, welches sowohl für den Desktop, als auch für das Tablet und das Smartphone funktioniert. Das Umschalten zwischen zwei verschiedenen Anwendungen entfällt.
- › Die Mannschaftsaufstellung gilt für den ganzen Block. Die Erstellung einer Aufstellung pro Spiel ist nicht notwendig. Alle anwesenden Spieler gelten als eingesetzt.
- › Alle Spiele eines Blockes sind auf einer Seite im Zugriff und erleichtern die Erfassung von Ergebnissen. Die Veröffentlichung von Ergebnissen auf fussball.de ist pro Spiel möglich.
- › Mit jeder erfolgreichen Speicherung von Daten erhalten Sie oben rechts eine grüne Quittung. Diese verschwindet automatisch nach einigen Sekunden oder kann manuell mit dem "X" geschlossen werden.

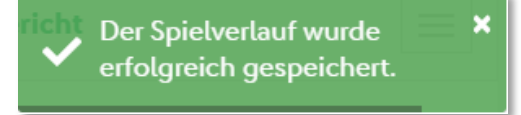

› Sollte eine Speicher-Aktion fehlschlagen, weil z.B. ein Pflichtfeld nicht ausgefüllt wurde, dann erscheint rechts oben eine rote Quittung. Zusätzlich erscheint in dem jeweiligen Kontext eine detaillierte Fehlermeldung.

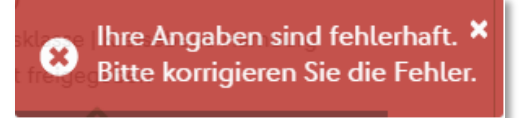

› Hinweise werden mit einer gelben oder blauen Quittung dargestellt.

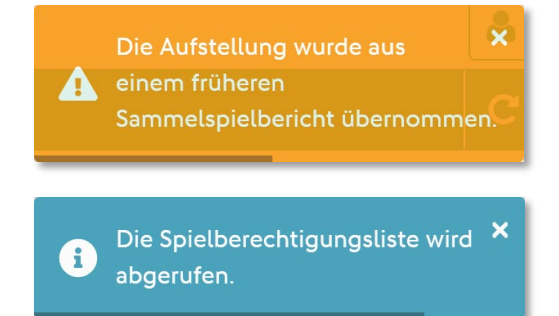

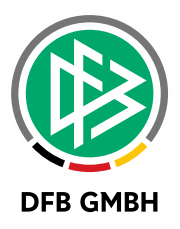

## **2 ZUGANG UND LOGIN**

Der Zugriff auf den Sammelspielbericht besteht mit den gleichen Berechtigungen, die man für diesen Wettbewerb auch für den Einzelspielbericht hat. Eine Erweiterung der Kennung ist somit prinzipiell nicht notwendig, es sei denn für diesen Wettbewerb (z.B. Hallenturniere) kam der Einzelspielbericht bisher noch nie zum Einsatz.

Des Weiteren muss man sich als Anwender auch keine neuen Internetadressen merken oder zusätzliche Apps herunterladen, da sich beim Auswählen eines Spieles im Spielbericht automatisch der Sammelspielbericht öffnet, sofern der Wettkampf vom Staffelleiter entsprechend konfiguriert ist.

# **3 NAVIGATION**

Die Navigation im Sammelspielbericht erfolgt über das Menüband im oberen Bereich. Zudem befindet sich in der rechten oberen Ecke ein Benutzer-Symbol. Hierüber kann man sich wieder aus dem Spielbericht ausloggen oder sein Passwort ändern.

Dieses Menü ist allerdings nicht sichtbar, wenn man den Spielbericht über die DFBnet App aufruft. In dem Fall nutzt man das Menü aus der App, um sich auszuloggen.

Unterhalb des Kopfbereiches befindet sich die interne Navigation, welches aus drei Komponenten besteht

- › Zurück-Button **|** öffnet die davor besuchte Seite
- › Seiten-Navigation **|** mit den drei Elementen Info, Mannschaften, Spiele
- › Reload-Button **|** lädt die aktuellen Daten. Dies kann notwendig sein, wenn mehrere Anwender auf dem gleichen Spielbericht arbeiten.

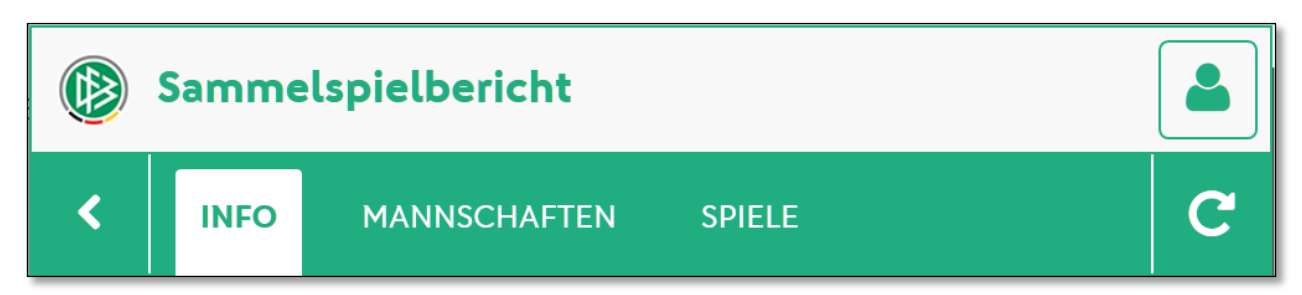

<span id="page-4-0"></span>Abbildung 1 – Menü-Ansicht

Bei der Bedienung auf dem Smartphone, kann es sein, dass nicht alle Seiten komplett sichtbar sind. In dem Fall können Sie nach rechts und links wischen, um die anderen Menüpunkte sichtbar zu machen.

Mit der Auswahl einer Seite aus der internen Navigation, wird diese aktiv und weiß hinterlegt.

## **4 WETTKAMPFINFORMATION E N**

Im Menü gibt es einen Eintrag "Info", welcher alle Informationen zu dem dem Sammelspielbericht zugrunde liegenden Block enthält:

- › Wettkampfdaten
- › Infos zum Block
- › Angesetzte Schiedsrichter
- › Spielstätten

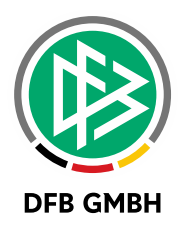

| Wettkampfdaten                                                                                                    |                                                                                                    | <b>Spieldaten</b>                                                                                                    |                                                                           |  |
|----------------------------------------------------------------------------------------------------|----------------------------------------------------------------------------------------------------|----------------------------------------------------------------------------------------------------|---------------------------------------------------------------------------|--|
| Saison<br>Mannschaftsart<br>Spielklasse<br>Gebiet<br>Wettkampf<br>Spielberichtsstatus<br>Spieler im Spiel<br>Spieler in der Aufstellung | 18/19<br>Herren<br>Kreisturnier<br>Kreis Dresden<br>Demo Sammelspielbericht<br>Aufstellungen in Bearbeitung<br>$3 - 5$<br>12 | Runde<br><b>Blockname</b><br>Mannschaften<br><b>Spiele</b><br>Spieldauer<br>Spieldatum<br><b>Erster Anstoß</b><br>Letzter Anstoß<br><b>Ende letzes Spiel</b> | 1<br>Block 1<br>6<br>10<br>12 Min.<br>01.05.19<br>11:00<br>12:00<br>12:12 |  |
| Schiedsrichter                                                                                                    |                                                                                                    | Spielstätten                                                                                                    |                                                                           |  |
| Angesetzt ab 11:00<br>Mustermann, Matthias<br>SV Dresden-Pillnitz<br>0170-9330099<br>Mustermann, Willi                                  |                                                                                                    | Sportpark Ostra Platz 6 Rasen<br>Pieschener Allee 21<br>01067 Dresden<br>Rasenplatz                                                                          |                                                                           |  |
| SV Eintracht Dobritz 1950<br>01525-4866880<br>Schiedsrichter nicht veröffentlichen                                                      |                                                                                                    |                                                                                                    |                                                                           |  |

<span id="page-5-0"></span>Abbildung 2 – Informationen

## **5 LISTE DER MANNSCHAFT E N**

#### **5.1 MANNSCHAFTSLISTE**

Mit dem Öffnen des Sammelspielberichts erscheint unter dem Menüpunkt "Mannschaften" eine Liste aller Mannschaften, die in diesem Block mitspielen. Die Mannschaften, für die man berechtigt ist, erscheinen dabei ganz oben in der Liste und können auch geöffnet werden. Dies ist an dem kleinen grünen Pfeil-Symbol erkennbar. Unterhalb der eigenen Mannschaften erscheinen alle anderen Mannschaften alphabetisch sortiert.

Je Mannschaft wird dargestellt, für welche Mannschaftsart, in welche Spielklasse und in welches Gebiet die Mannschaft ursprünglich gemeldet wurde. Des Weiteren wird angezeigt, ob die Aufstellung für diese Mannschaft bereits freigegeben wurde oder noch nicht.

Ist die Aufstellung bereits freigegeben, so kann man die Mannschaft zwar noch öffnen, aber keine Änderungen mehr vornehmen. Eine noch nicht freigegebene Aufstellung steht dem Mannschaftsverantwortlichen zur Bearbeitung zur Verfügung. Zum Bearbeiten einer Mannschaft klicken man einfach auf die komplette Mannschafts-Kachel oder auf das grüne Pfeil-Symbol.

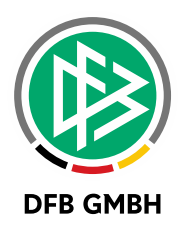

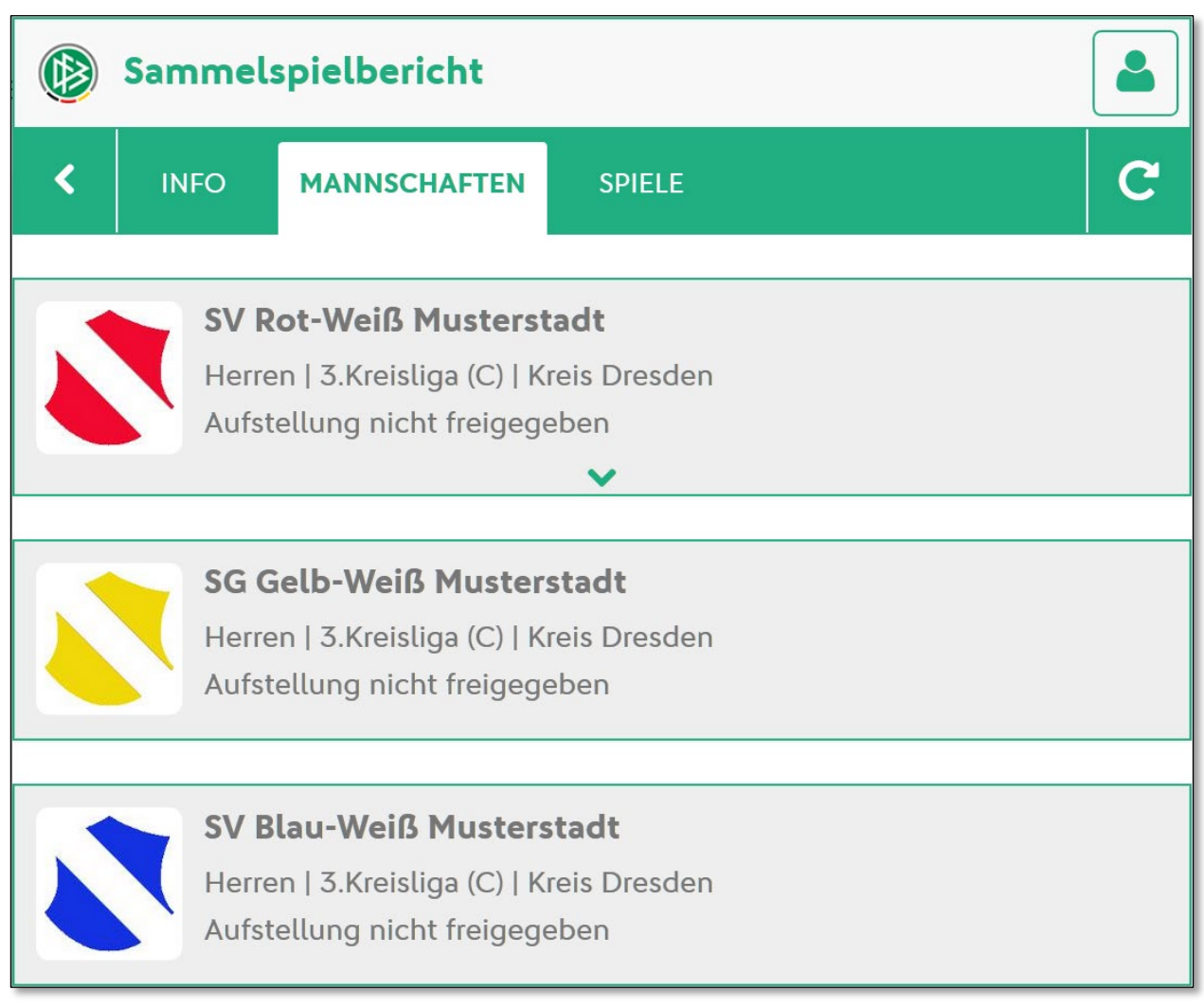

<span id="page-6-0"></span>Abbildung 3 – Liste der Mannschaften

#### **5.2 MANNSCHAFTEN EINSEHEN**

Zum Anzeigen der Aufstellung klickt man auf die gewünschte Mannschaft. Es öffnet sich unterhalb der Mannschaftsinformationen ein Bereich, der die Aufstellung anzeigt. Sofern die Aufstellung noch nicht freigegeben ist, ist es noch möglich, die Spielerliste zu bearbeiten. Ist die Aufstellung bereits freigegeben, so sind keine Änderungen durch den Mannschaftsverantwortlichen hier mehr möglich.

Die Aufstellung einer anderen Mannschaft ist erst einsehbar, wenn die Aufstellung der eigenen Mannschaft und die der anderen ebenfalls freigegeben ist.

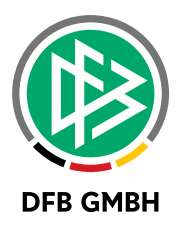

## **6 VERANTWORTLICHE**

Die Eingabe der Mannschaftsverantwortlichen erfolgt einmalig für alle Spiele des Sammelspielberichts. Zur Eingabe stehen alle Verantwortlichen zur Verfügung, die entweder für diesen Wettkampf als Pflichteingabe markiert – roter Stern – oder bereits über die Mannschaftsmeldung vorhanden sind. Weitere Verantwortliche öffnen sich zur Eingabe bei Klick auf den grünen Aufklapp-Pfeil.

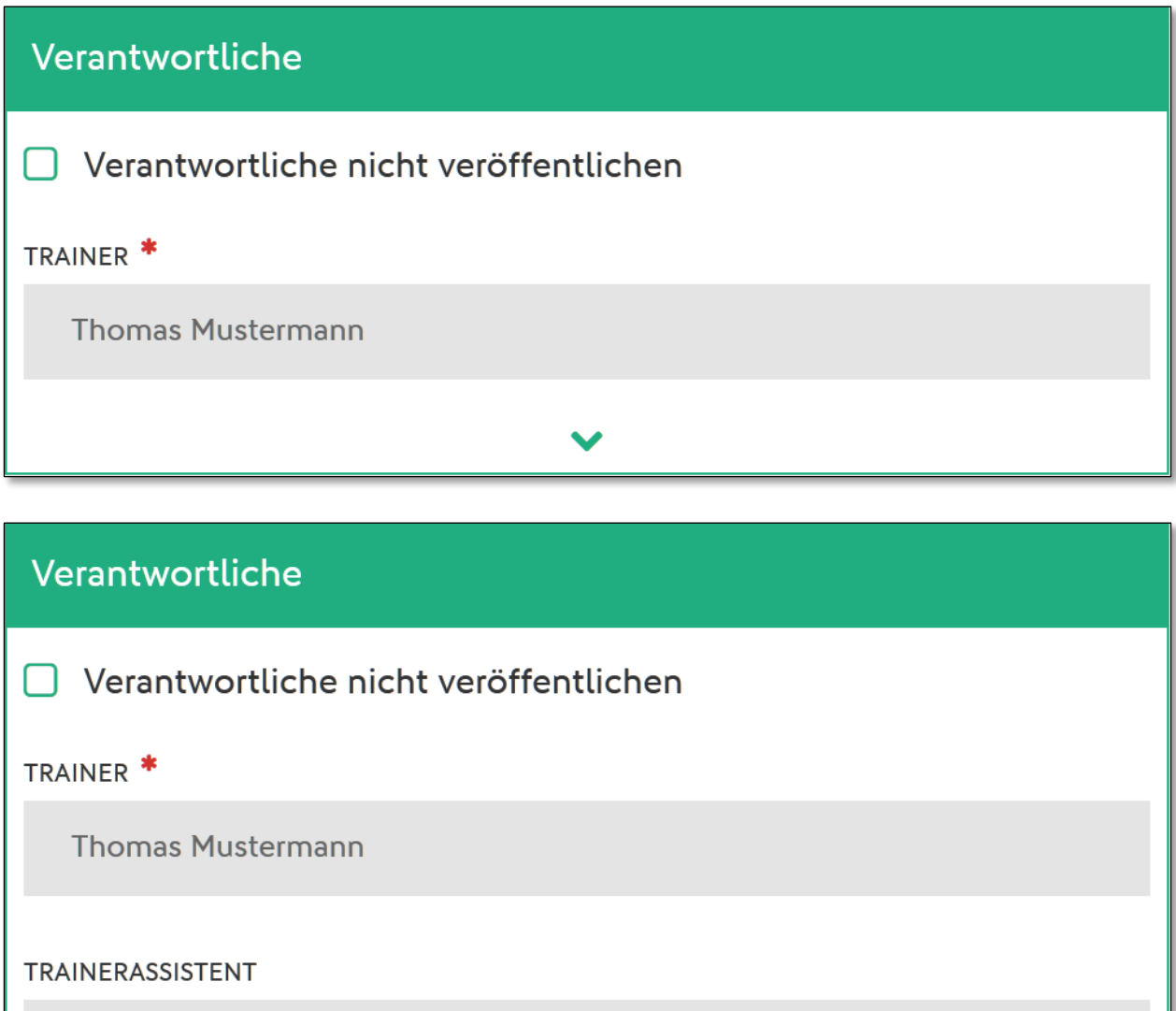

#### <span id="page-7-0"></span>Abbildung 4 – Anzeige der Verantwortlichen

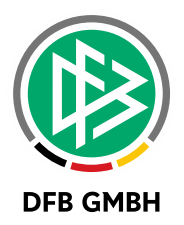

# **7 A UFSTELLUNG**

Die Aufstellung besteht aus zwei Listen: Spielberechtigungsliste und Blockaufstellung.

Die Spielberechtigungsliste findet man in der Desktop- oder Tablet-Ansicht auf der linken Seite und die Blockaufstellung auf der rechten Seite.

Auf dem Smartphone befindet sich die Spielberechtigungsliste oberhalb der Blockaufstellung.

#### **7.1 SPIELBERECHTIGUNGSLISTE**

Wurde noch keine Blockaufstellung erstellt, muss man zunächst Spieler aus der Spielberechtigungsliste auf die Blockstellung verschieben. Dies geschieht per Klick auf den grünen Pfeil rechts neben den Spielern. Wenn in der Mannschaftsmeldung mit festen Rückennummern gearbeitet wird, dann ist die Rückennummer in der Liste sichtbar.

Nach Auswahl des grünen Pfeils erscheint der Spieler auf der Blockaufstellung und verschwindet von der Spielberechtigungsliste.

Zu jedem Spieler sehen Sie in der Spielberechtigungsliste das Foto, den Namen (ggf. Spitzname oder Künstlername), die Passnummer, das Geburtsdatum und ob der Spieler veröffentlicht werden würde oder nicht.

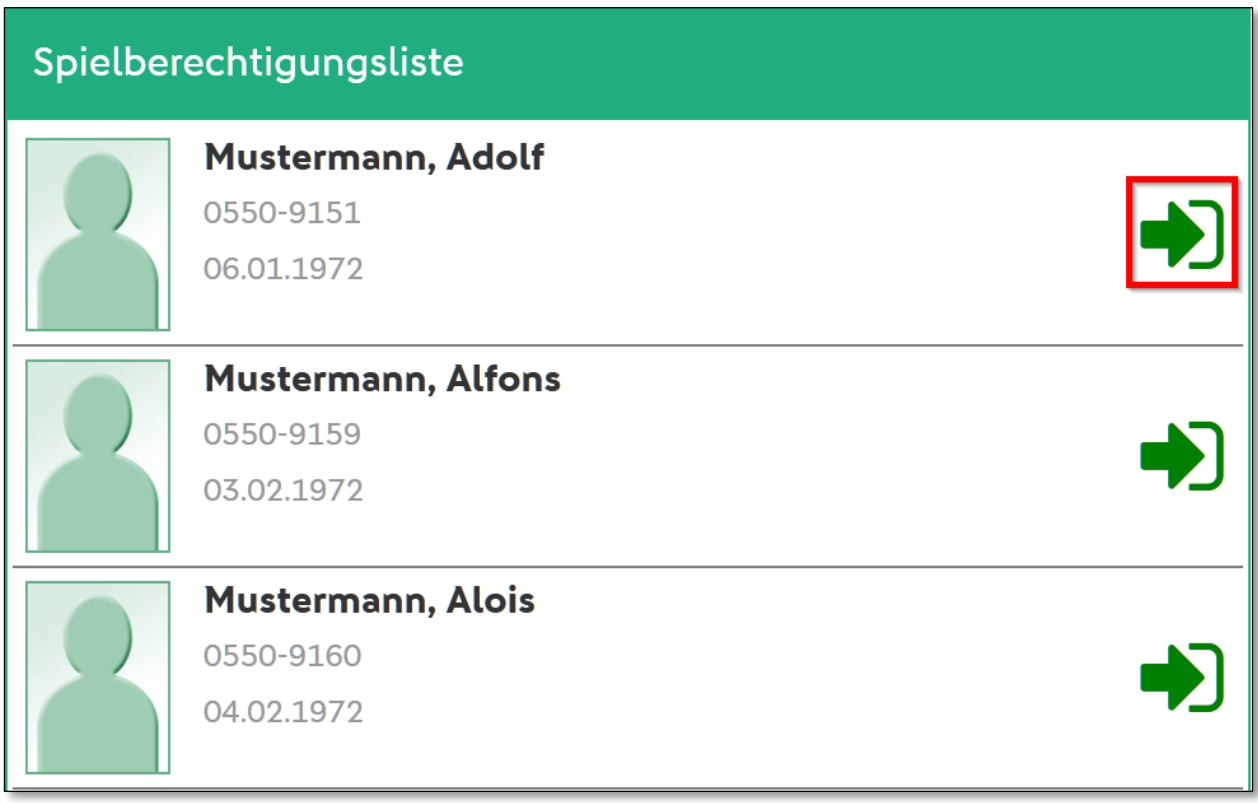

<span id="page-8-0"></span>Abbildung 5 – Anzeige Spielberechtigungsliste

Die Spielberechtigungsliste ist nicht geladen, wenn bereits eine Aufstellung erstellt worden ist. Für den Fall, dass noch Änderungen an der Aufstellung notwendig sind, klickt man in der Spielberechtigungsliste auf den Knopf "Laden". Anschließend steht die gesamte Spielberechtigungsliste zur Verfügung.

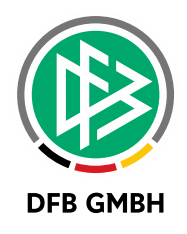

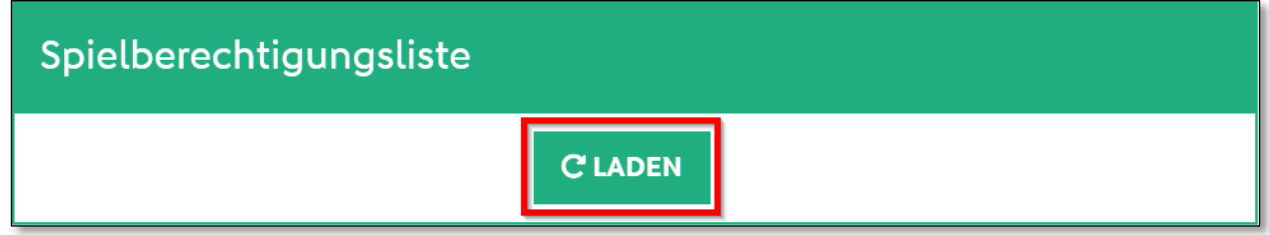

<span id="page-9-0"></span>Abbildung 6 – Spielberechtigungsliste laden

Wurde vom Staffelleiter oder Verband konfiguriert, dass auch Spieler in die Aufstellung übernommen werden können, die nicht auf der Spielberechtigungsliste stehen, dann erscheint als letzte Kachel in der Spielerliste ein sog. "Freier Spieler", welcher ebenso in die Aufstellung übernommen werden kann.

#### **Freie Spieler**

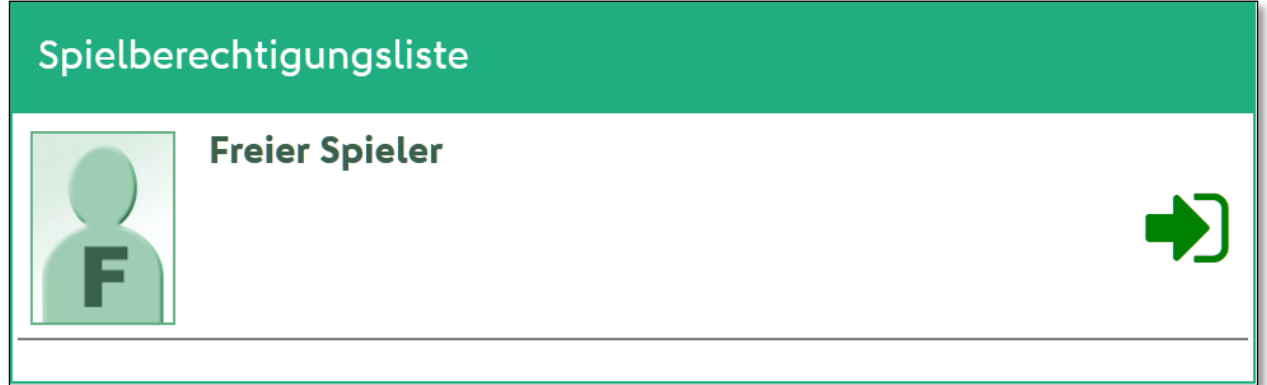

<span id="page-9-1"></span>Abbildung 7 – Freier Spieler

Zur Erfassung eines "Freien Spieler" muss der Vorname, Nachname sowie das Geburtsdatum angegeben werden, weil es im späteren Verlauf damit möglich ist, den Bezug zu einem Spieler mit einer vorhandenen Spielberechtigung dann herzustellen und die Historie des Spielers nicht verloren geht. Ebenso können zu einem "Freien Spieler" Tore oder persönliche Strafen erfasst werden. Die ist im Einzelspielbericht so nicht möglich.

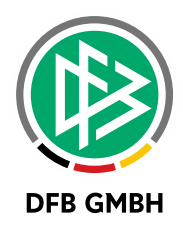

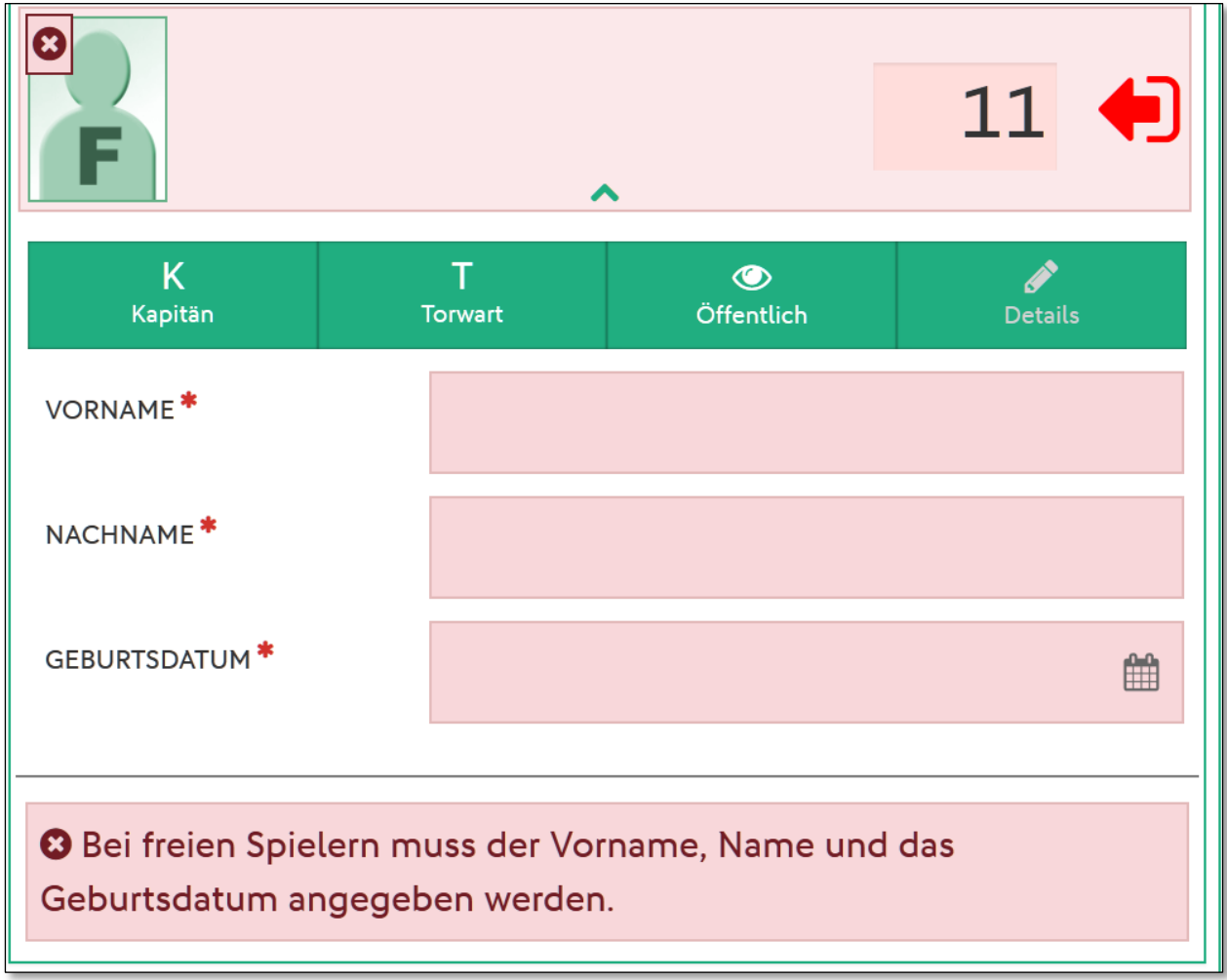

<span id="page-10-0"></span>Abbildung 8 – Eingabemaske Freier Spieler

Wurde der Spieler erfasst, dann ist die Darstellung in der Aufstellung zu einem Spieler mit vorhandenem Spielrecht bis auf die Angabe der Passnummer, die hier nicht vorhanden sein kann, analog.

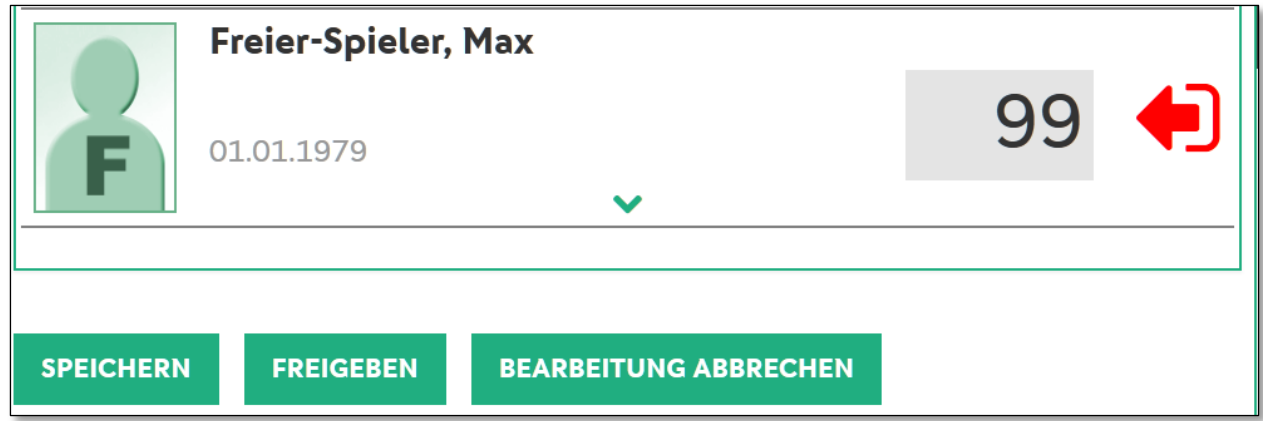

<span id="page-10-1"></span>Abbildung 9 – Erfasster Freier Spieler

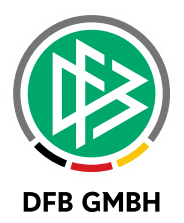

#### **Nicht-spielberechtigte Spieler**

Nicht spielberechtigte Spieler sind bereits auf der Spielberechtigungsliste mit einem roten Kreuz gekennzeichnet. Ist ein Spieler nicht spielberechtigt, so ist es nicht möglich, ihn auf die Aufstellung zu schieben.

#### **Gesperrte Spieler**

Es gibt zwei verschiedene Arten von gesperrten Spielern. Zum einen kann ein Spieler auf Grund einer xten gelben, einer gelb-roten oder einer roten Karte gesperrt sein. In dem Fall wird beim Spieler ein Karten-Symbol angezeigt.

Ist der Spieler auf Grund eines Sportgerichtsurteils gesperrt, so wird beim Spieler ein Paragraphen-Symbol angezeigt.

In beiden Fällen ist es trotzdem möglich den Spieler auf die Aufstellung zu schieben. Die Verantwortung für die Aufstellung liegt in jedem Fall beim Verein. Dieses Verhalten ist gegenüber dem Einzelspielbericht unverändert.

#### **7.2 BLOCKAUFSTELLUNG**

Aus der Blockaufstellung heraus kann man mit dem roten Pfeil Spieler wieder zurück auf die Spielberechtigungsliste schieben. Der Spieler verschwindet dann aus der Blockaufstellung und ist direkt wieder in der Spielberechtigungsliste vorhanden.

Die Liste ist nach Rückennummer aufsteigend sortiert, wobei der Torwart immer ganz oben steht. Anschließend folgen alle Spieler ohne Rückennummer alphabetisch aufsteigend sortiert.

Bitte beachten, dass eine Sortierung der beiden Listen erst nach Speichern der Aufstellung vorgenommen wird.

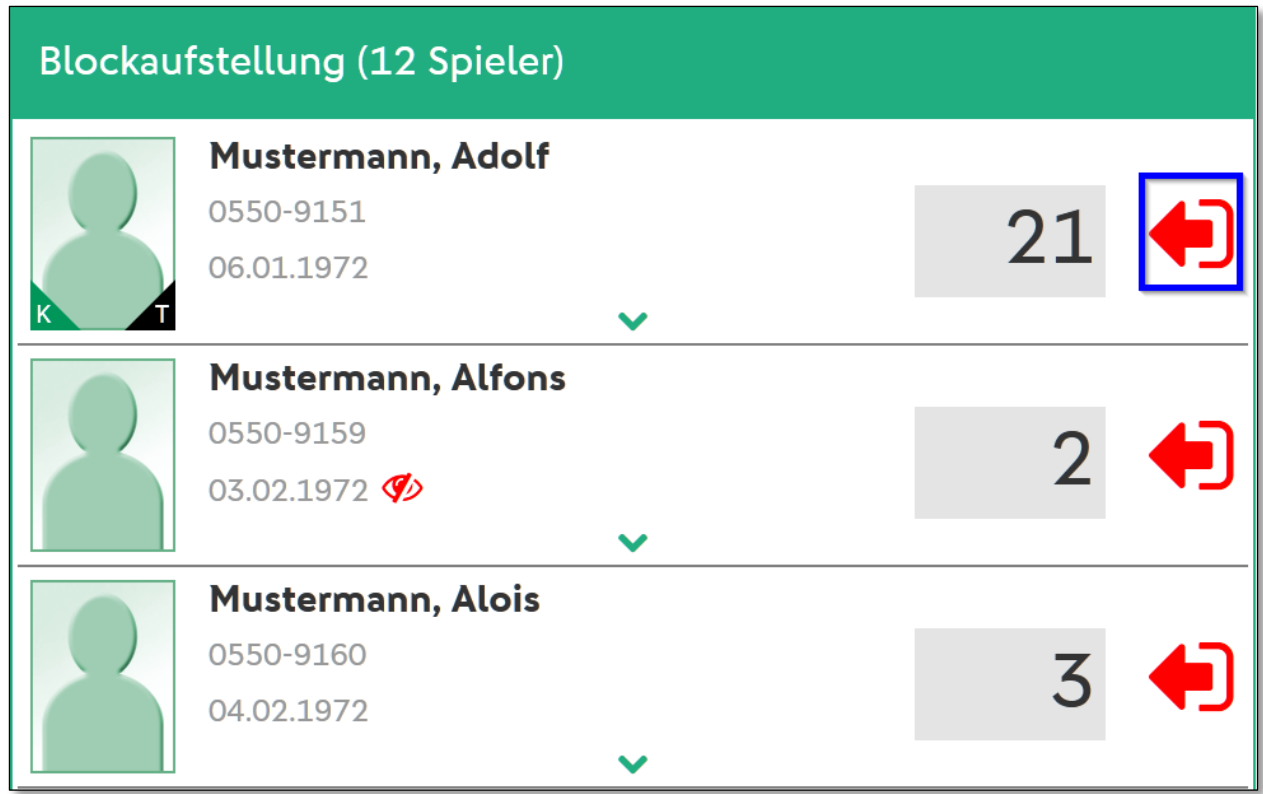

<span id="page-11-0"></span>Abbildung 10 – Anzeige Blockaufstellung

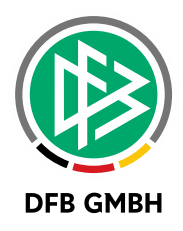

Pro Spieler sind die folgenden Festlegungen möglich:

- › Rückennummer: Die Anzeige befindet sich rechts neben den Spielerdaten. Das grau hinterlegte Feld zeigt die Rückennummer des Spielers an oder den Wert "RN", sofern noch keine vorhanden ist. Eine Änderung ist vor der Freigabe der Aufstellung möglich und wenn die Mannschaft ohne feste Rückennummern spielt.
- › Mit Klick auf das Spielerfoto oder den grünen Pfeil öffnet sich ein Bearbeitungsmenü. Dort legt man fest, ob der Spieler Kapitän und/oder Torwart ist. Ob ein Spieler auf fussball.de im Spielbericht sichtbar ist, wird über die "Öffentlich"-Schaltfläche gesteuert.
- › Die Markierung als Kapitän und/oder Torhüter ist danach in den unteren beiden Bildecken mit den Buchstaben K bzw. T gekennzeichnet.

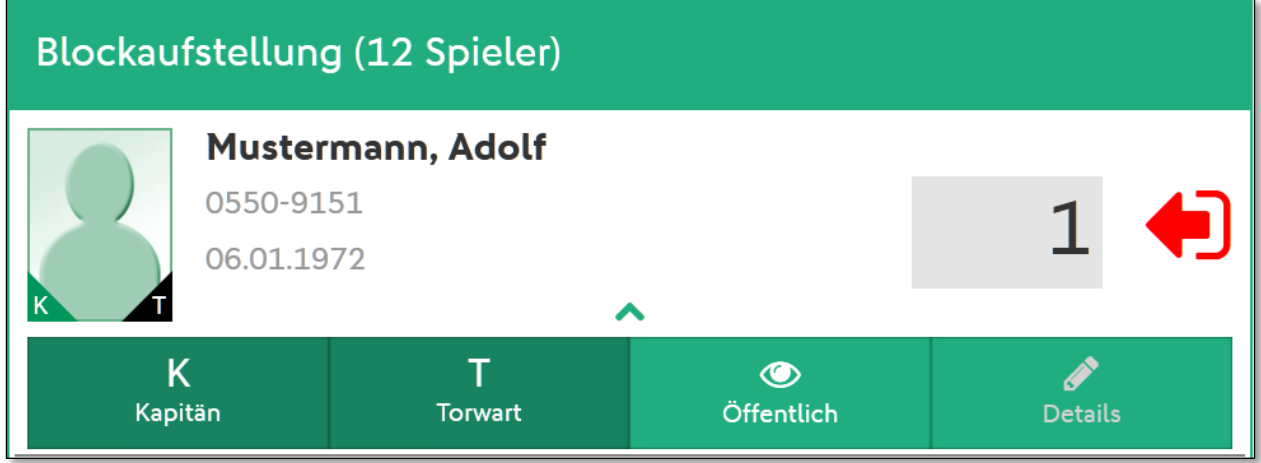

<span id="page-12-0"></span>Abbildung 11 – Spieler als Kapitän/Torwart markieren

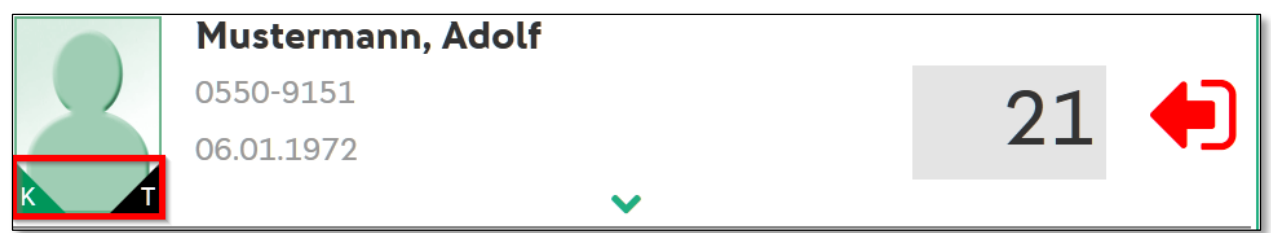

<span id="page-12-1"></span>Abbildung 12 – Anzeige Kapitän/Torwart

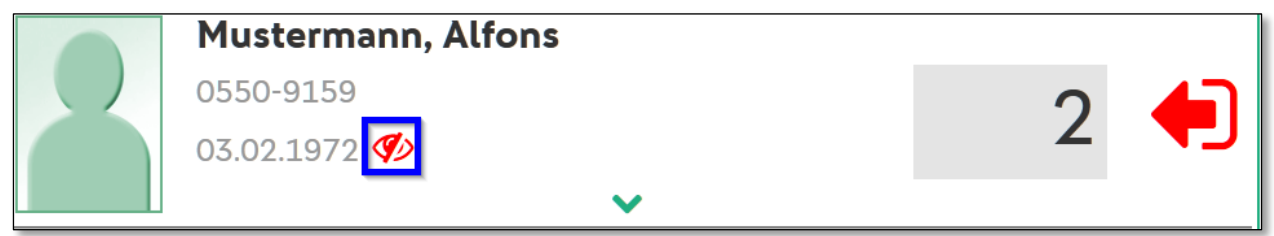

<span id="page-12-2"></span>Abbildung 13 – Spieler als nicht öffentlich markiert

Beim Speichern wird auf die Plausibilität der Eingabefelder geprüft. Dies sind unter anderem:

- › Alle Spieler haben eine Rückennummer
- › Keine doppelten Rückennummern
- Es gibt genau einen Kapitän
- Maximale und minimale Anzahl an Spieler auf der Aufstellung

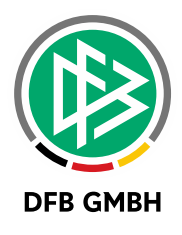

› Weitere Regelungen, die sich aus verbandsspezifischen Einstellungen ergeben (z.B. Plichtangabe Torwart)

Hat man noch nicht alle Detailangaben zu seiner Aufstellung getroffen, dann erhält man am unteren Rand der Liste direkt oberhalb der Aktions-Buttons entsprechende gelb-hinterlegte Warnungen. Ohne diese Angaben ist später keine Freigabe des Spielberichtes möglich.

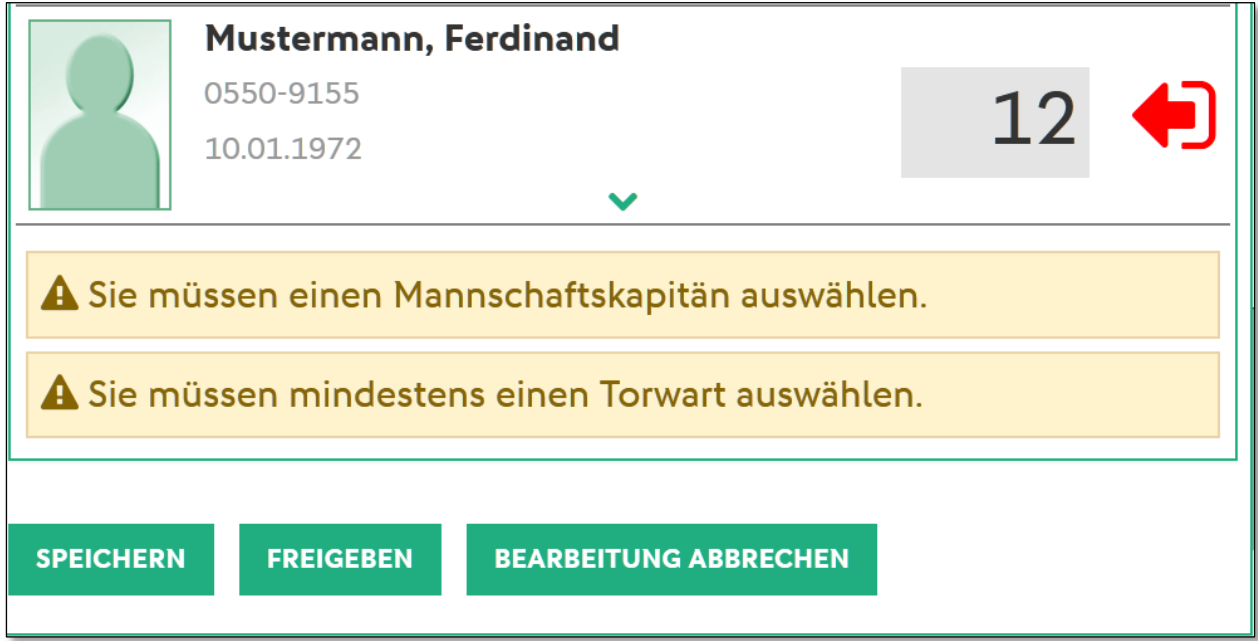

<span id="page-13-0"></span>Abbildung 14 – Anzeige Blockaufstellung

**Wichtig:** Bitte beachten, dass alle Änderungen an der Aufstellung gespeichert werden müssen! Hierzu klicken man unterhalb der Aufstellung auf den Button "Speichern". Möchte man die aktuelle Bearbeitung einem anderen Vereinsvertreter überlassen, so muss man das Recht der Bearbeitung an diesen durch Klick auf den Button "Bearbeitung abbrechen" abtreten. Anderenfalls wäre keine Bearbeitung durch andere möglich.

#### **7.3 KOPIEREN DER AUFSTEL LUNG**

Falls es für die Mannschaft, für die eine neue Aufstellung erstellt werden soll, bereits eine Aufstellung in einem Wettkampf gibt, wird diese Aufstellung aus dem entsprechenden Spielbericht kopiert. Dies gilt sowohl für die aufgestellten Spieler als auch für die festgelegten Verantwortlichen.

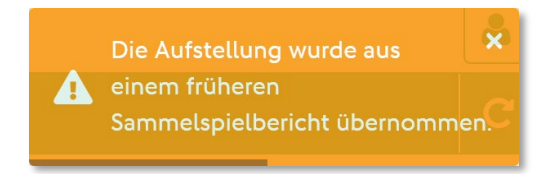

<span id="page-13-1"></span>Abbildung 15 – Hinweismeldung bei Kopieren der Aufstellung

## **8 AUFSTELLUNG FREIGEBE N**

Eine Blockaufstellung muss vor dem ersten Spiel freigegeben werden, damit sie vom Sammelspielbericht für die Eingabe von Ereignissen, wie Torschützen oder Verwarnungen nutzbar sind. Eine Änderung der Blockaufstellung ist nach Freigabe nicht mehr möglich.

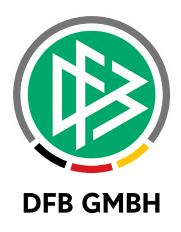

Die Freigabe-Aktion findet man unterhalb der Aufstellung. Ist der Knopf nicht vorhanden, dann wurde die Aufstellung evtl. schon freigegeben.

Mit der Freigabe der eigenen Aufstellung werden die Aufstellungen aller anderen freigegebenen Mannschaften sichtbar. Dabei wird erneut auf die Plausibilität aller Eingabefelder geprüft.

Der Status der Mannschaft wechselt in den Status "Aufstellung freigegeben".

Sicherheitshalber wird der Freigabe noch eine Abfrage vorgeschaltet.

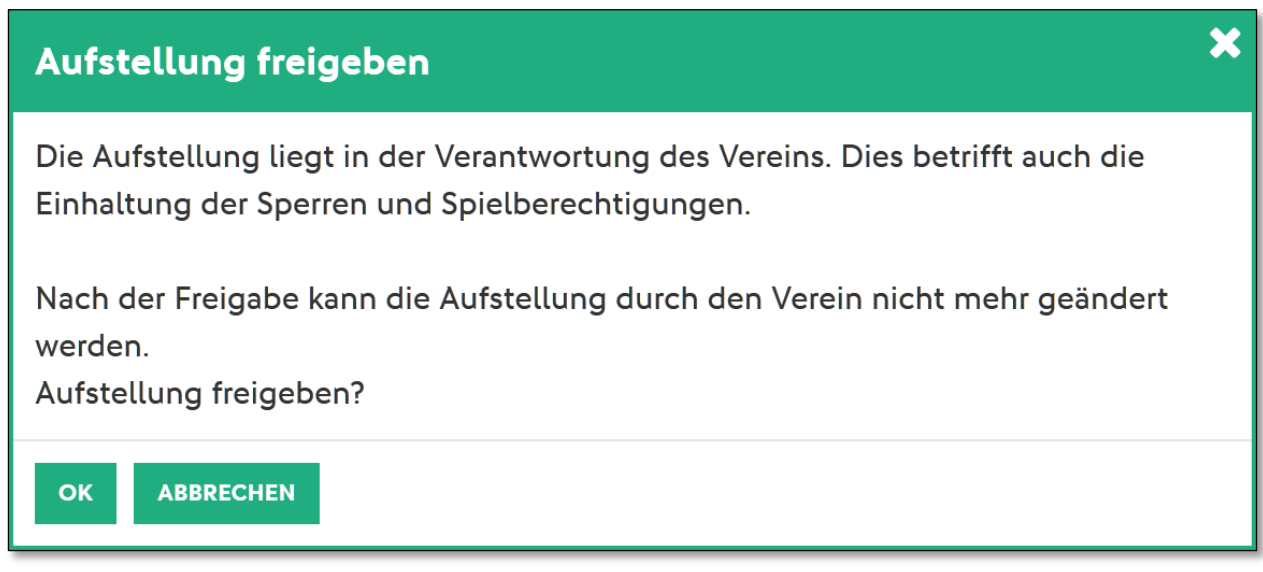

<span id="page-14-0"></span>Abbildung 16 – Hinweismeldung bei Freigabe der Aufstellung

## **9 LISTE DER SPIELE**

Über den Menüpunkt "Spiele" gelangen Sie zu einer Übersicht aller Spiele des Blockes. Befinden sich in dem Spielblock mehrere Runden, so erfolgt die Anzeige der Spiele pro Runde und innerhalb der Runde chronologisch sortiert. Gibt es keine unterschiedlichen Runden, dann sind alle Spiele chronologisch sortiert in der Liste sichtbar.

In der Spieleliste sind die wichtigsten Informationen zusammengefasst:

- › Spiel-ID
- › Datum und Uhrzeit des Spieles
- › Zugeordnete Spielstätte
- › Beteiligte Mannschaften und
- › Das Ergebnis und der Ergebnistyp

In der Desktop-Version können Sie mit der Maus über das Spieldatum gehen und die exakte Spielkennung und den Spielstatus einsehen.

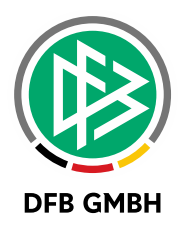

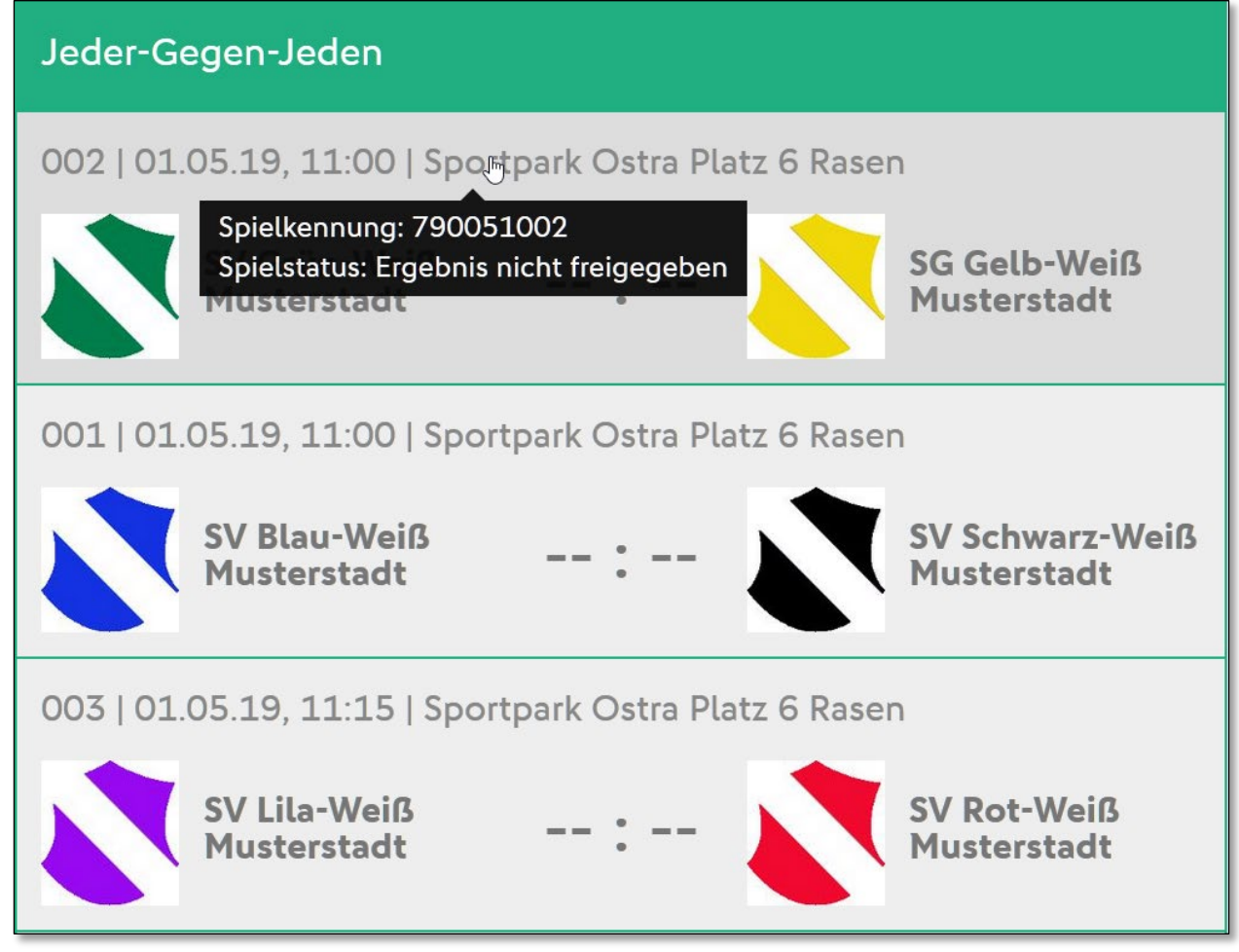

<span id="page-15-0"></span>Abbildung 17 – Spielkennung und -status in Spielliste einsehen

Mit Klick auf die komplette Spiel-Kachel öffnet sich das Spiel zur Ansicht auf einer neuen Seite.

Ist ein Spiel nicht zu öffnen, obwohl alle Aufstellungen bereits freigegeben worden sind, dann gehört dieses Spiel möglicherweise nicht zu diesem Block und wurde bereits als Einzelspielbericht bearbeitet. Wenn ein Spiel nicht zu öffnen geht, erscheint das entsprechende Symbol auf der Spiel-Kachel nicht. Das Spiel wird zudem etwas Mattierter dargestellt.

## **1 0 SPIE LEREIGNISSE**

Hier stehen Ihnen die Spielereignisse nur zur Ansicht zur Verfügung.

- › Schiedsrichter
- › Ergebnis
- › Spielzeit
- › Sonstige Vorkommnisse
- › Persönliche Strafen
- **Torschützen**